## How to store/ restore the PDU's settings for mass configuration?

You can use PDU Fitility to approach this

- 1. Export system profile
	- 1-1.Select the PDU that you want to download the configuration
	- 1-2.Click the Backup icon function

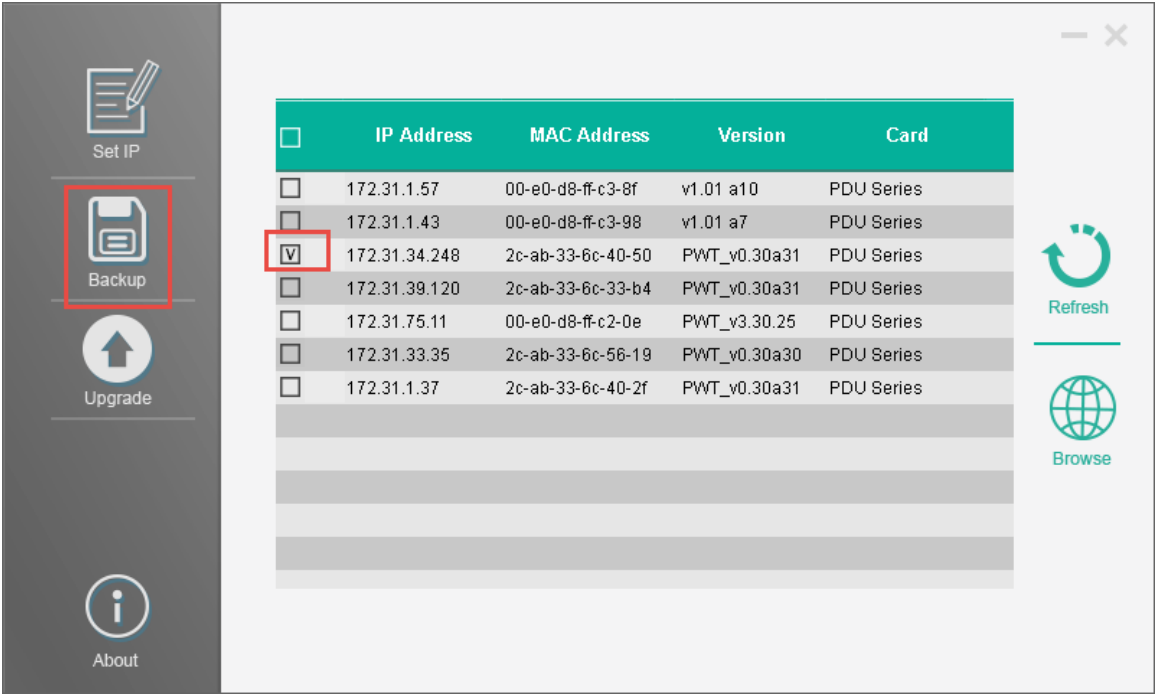

1-3.Input the user name and password for this PDU

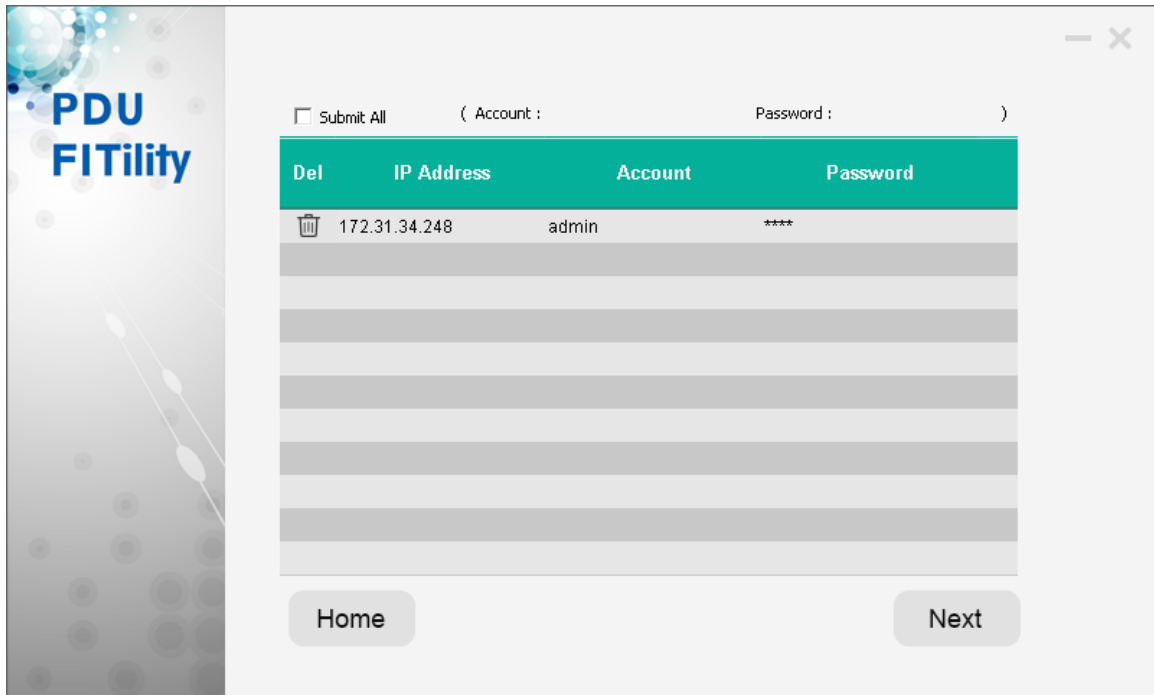

## 1-4.Click Export button

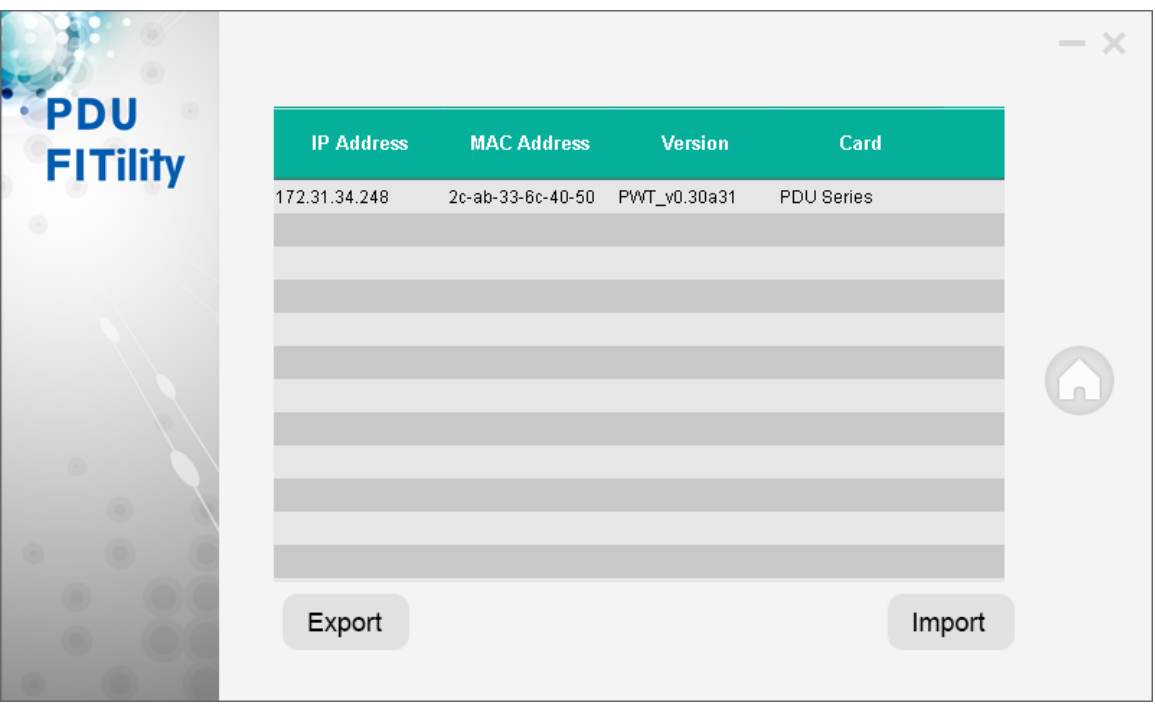

1-5.Input the path and file name for this profile and click Next button

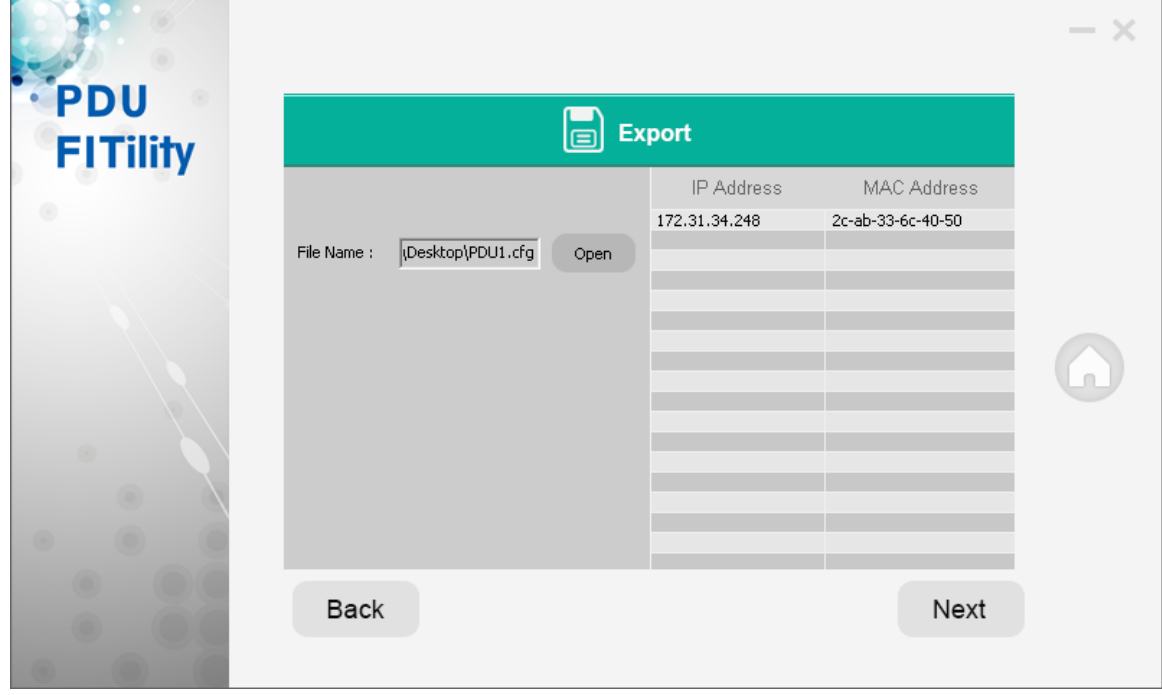

1-6.Click Continue to go head the export process

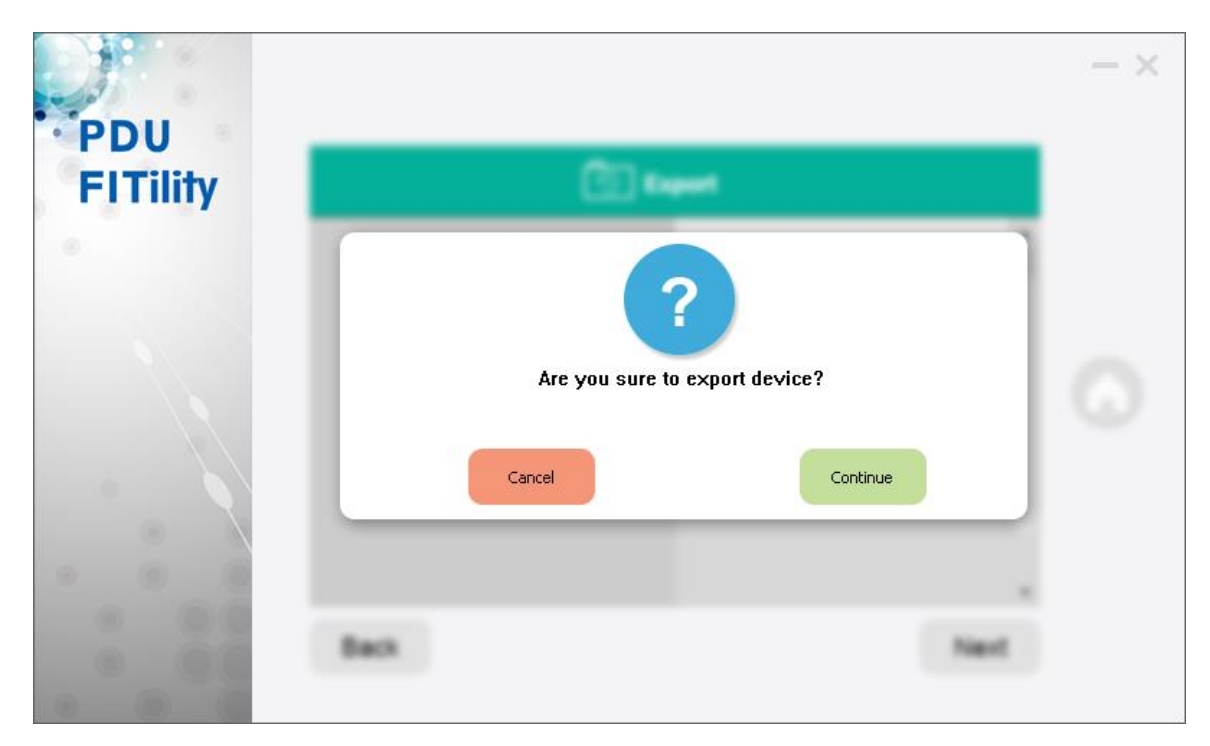

1-7.Export successfully

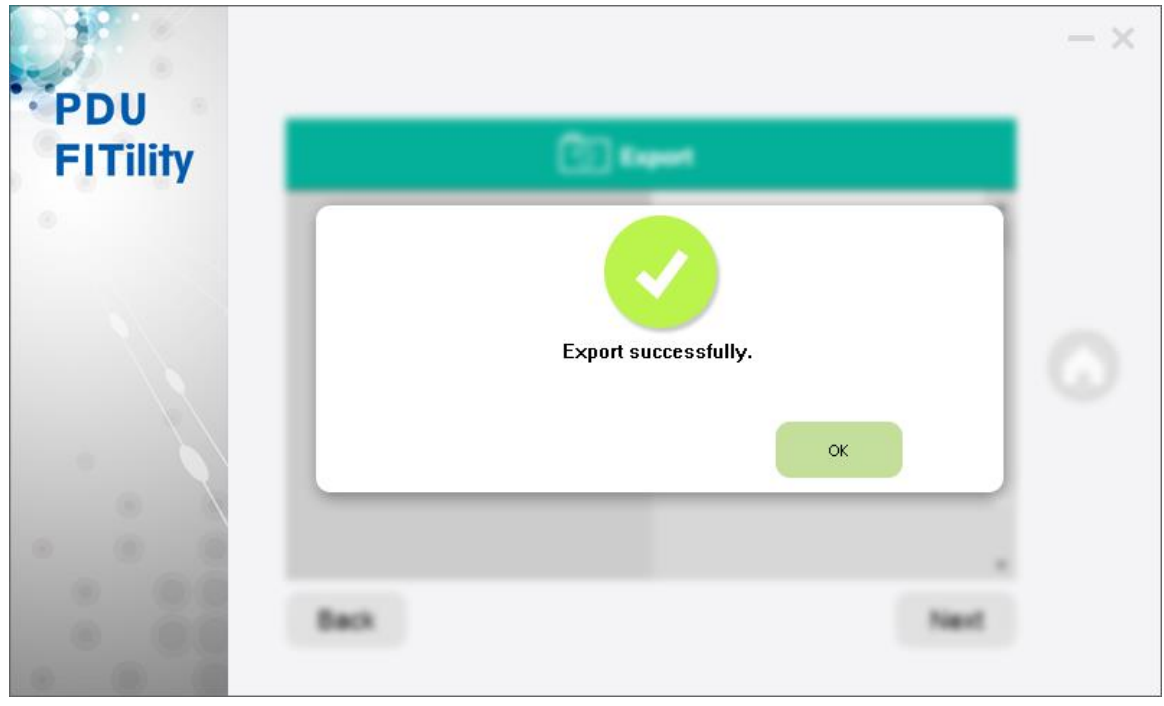

2. Import system profile to other PDUs

## 2-1. Select the PDUs that you want to import the profile, then click the Backup function

| П<br>Set IP                   | <b>IP Address</b> | <b>MAC Address</b> | <b>Version</b> | Card              |
|-------------------------------|-------------------|--------------------|----------------|-------------------|
|                               | 172.31.1.57       | 00-e0-d8-ff-c3-8f  | $v1.01$ a $10$ | <b>PDU Series</b> |
|                               | 172.31.1.43       | 00-e0-d8-ff-c3-98  | v1.01 a7       | <b>PDU Series</b> |
|                               | 172.31.34.248     | 2c-ab-33-6c-40-50  | PWT_v0.30a31   | PDU Series        |
| $\boxed{V}$                   | 172.31.39.120     | 2c-ab-33-6c-33-b4  | PWT_v0.30a31   | PDU Series        |
| □                             | 172.31.75.11      | 00-e0-d8-ff-c2-0e  | PWT_v3.30.25   | PDU Series        |
| $\boxed{V}$                   | 172.31.33.35      | 2c-ab-33-6c-56-19  | PWT_v0.30a30   | <b>PDU Series</b> |
| $\boxed{\text{V}}$<br>Upgrade | 172.31.1.37       | 2c-ab-33-6c-40-2f  | PWT_v0.30a31   | PDU Series        |
|                               |                   |                    |                |                   |
|                               |                   |                    |                |                   |
|                               |                   |                    |                |                   |
|                               |                   |                    |                |                   |

2-2.Input their user name and password then click Next

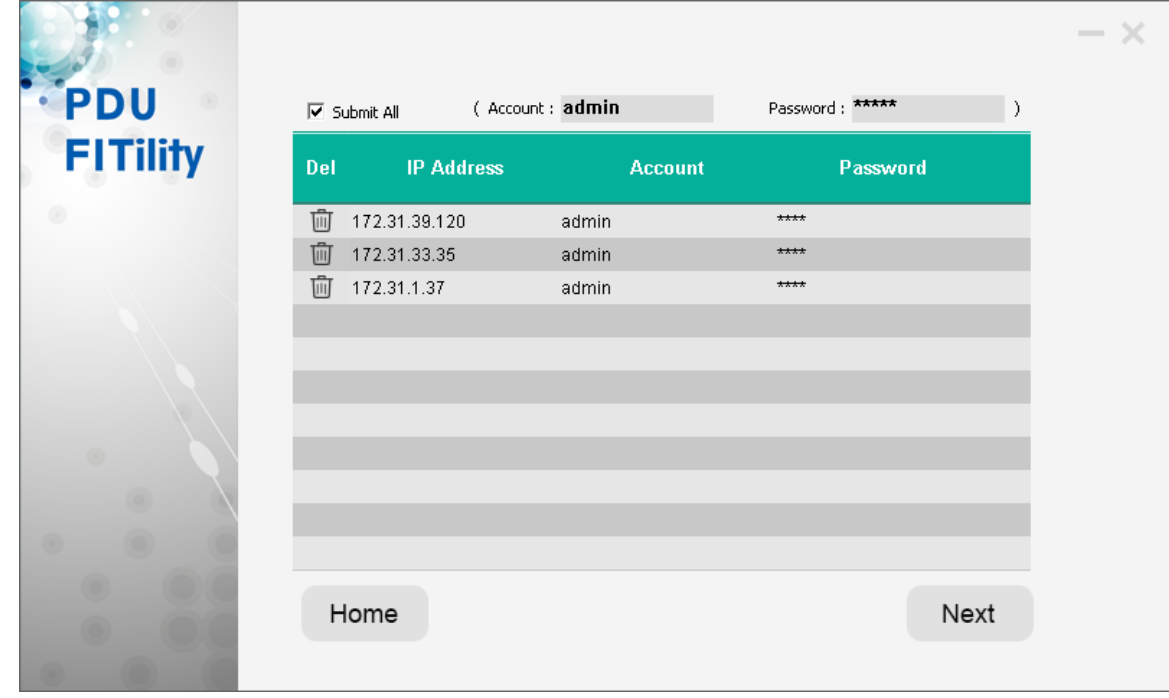

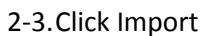

| <b>PDU</b><br><b>FITility</b> | <b>IP Address</b><br><b>MAC Address</b> | <b>Version</b> | Card              |        |
|-------------------------------|-----------------------------------------|----------------|-------------------|--------|
| 172.31.39.120                 | 2c-ab-33-6c-33-b4                       | PWT_v0.30a31   | <b>PDU Series</b> |        |
| 172.31.33.35                  | 2c-ab-33-6c-56-19                       | PWT_v0.30a30   | PDU Series        |        |
| 172.31.1.37                   | 2c-ab-33-6c-40-2f                       | PWT_v0.30a31   | PDU Series        |        |
|                               |                                         |                |                   |        |
|                               |                                         |                |                   |        |
|                               |                                         |                |                   |        |
|                               |                                         |                |                   |        |
|                               |                                         |                |                   |        |
|                               |                                         |                |                   |        |
|                               |                                         |                |                   |        |
|                               |                                         |                |                   |        |
|                               |                                         |                |                   |        |
| Export                        |                                         |                |                   | Import |
|                               |                                         |                |                   |        |

2-4.Select the profile you backup earlier then click Next

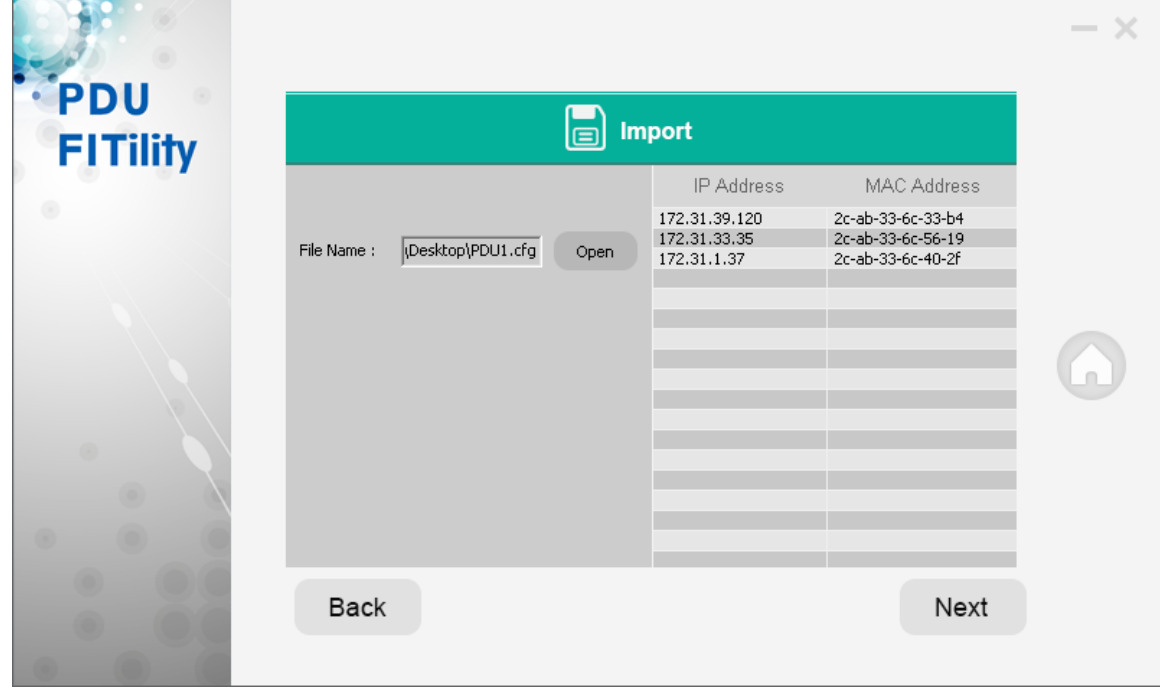

2-5.Click Continue

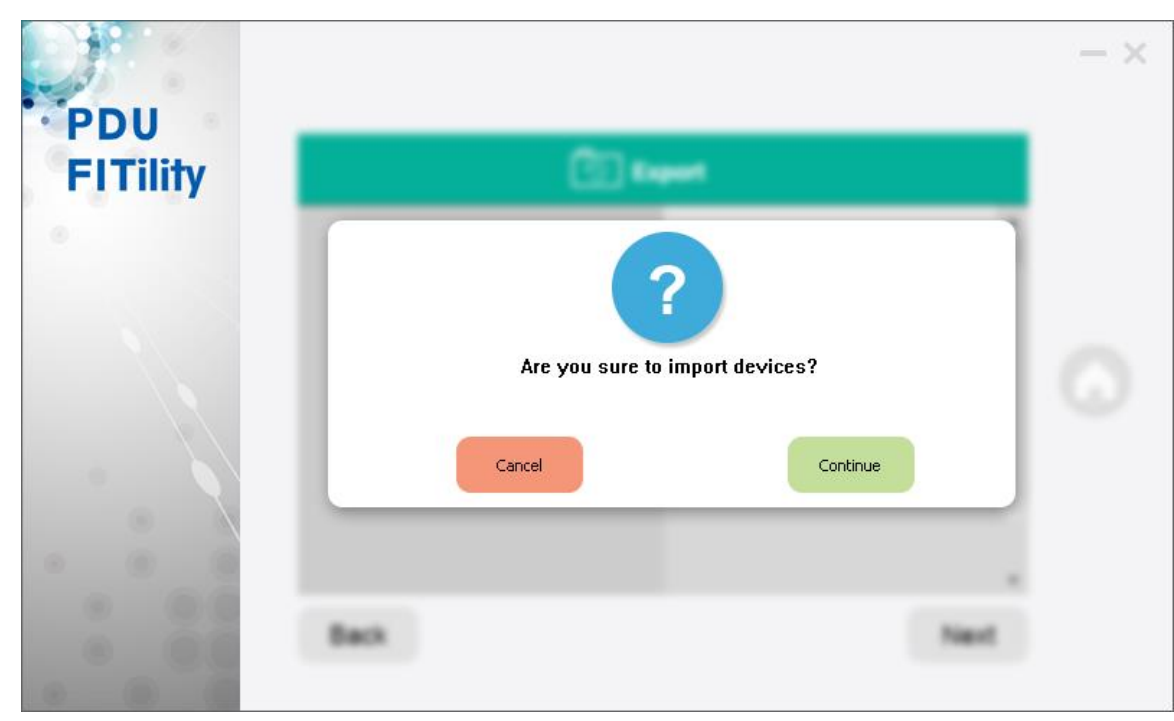

2-6.Done